13Documents for Russell C. Simon, Chapter 13 Standing Trustee

To file a document with my office on 13 Documents, you must first create an account. To do so, go to: <https://www.13documents.com/account-register.html>

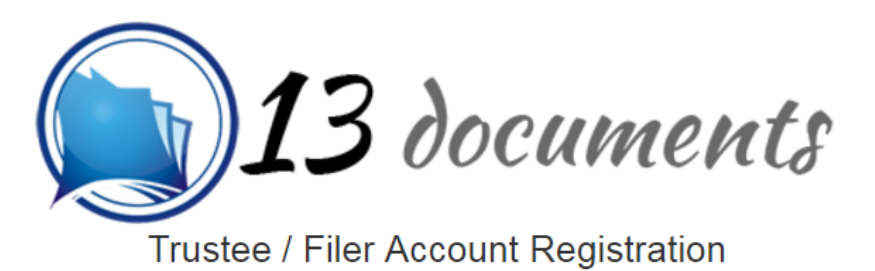

Provide your e-mail address to begin account registration. After receiving the e-mail verification, click the link in the message to enter your account details.

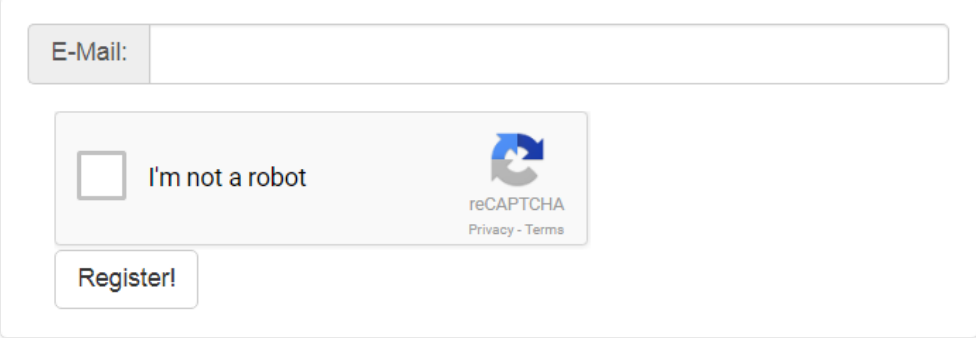

Shortly after registering, a validation e-mail will arrive in your Inbox. The activation link in the e-mail will complete your account setup and you will be ready to file documents with your Trustee(s).

## **13 Documents Registration**

YOUR REGISTRATION IS NOT YET COMPLETE! You MUST click the "Activate Now" button to finish your account registration.

Your registration has been received! Before you may access your new account, you must activate. Activating your account will take only a few moments.

Your account is locked until you complete activation. Use the button below to activate your account. During activation you will create a password and register with one or more Trustee's.

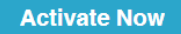

Once you click the Activate Now it will take you to the following registration screen

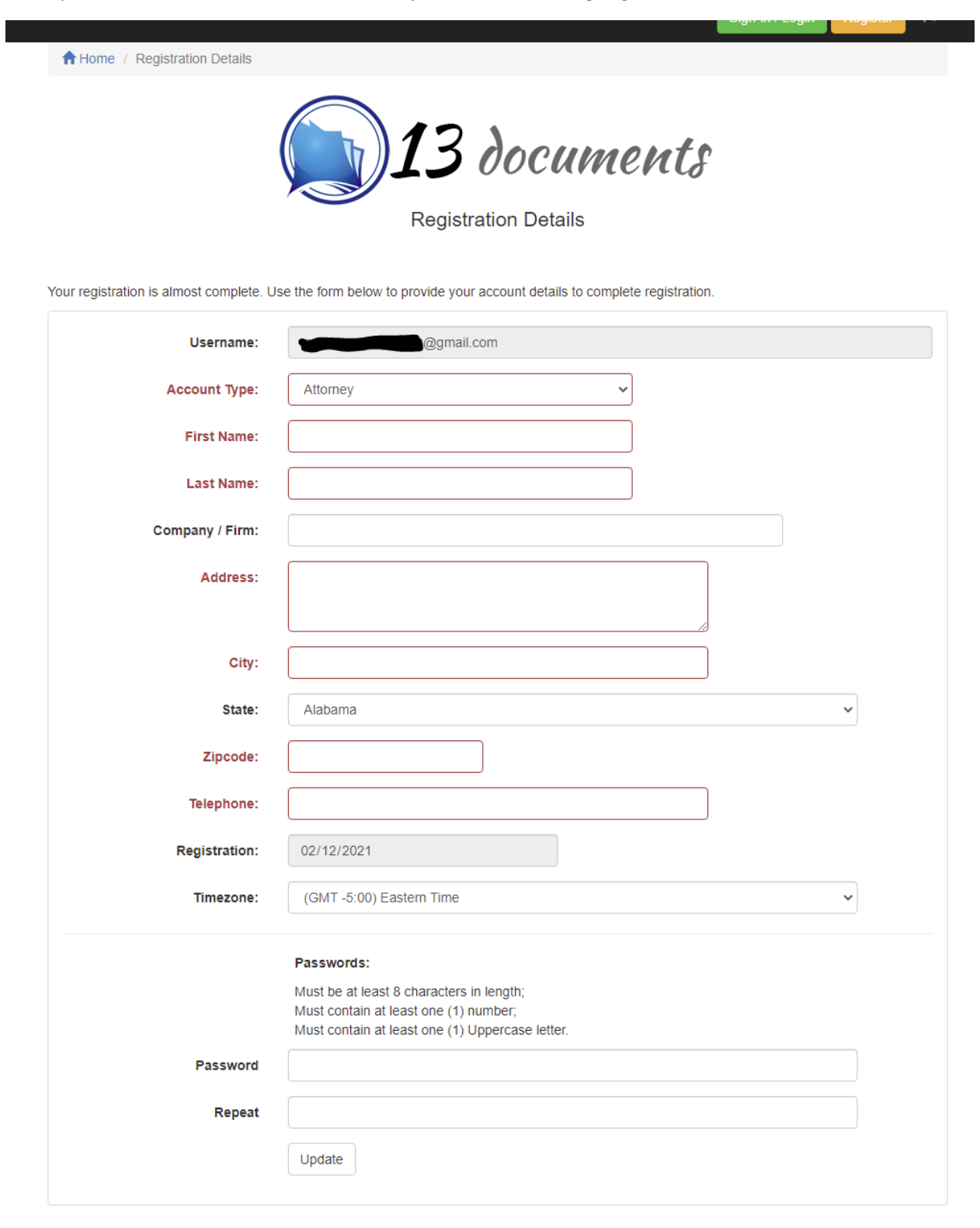

© Independence Software, 2015 <sup>2</sup> PO Box 31244, Alexandria, VA 22310-0944

Privacy Statement | Terms of Use

Once you complete the registration form, you will see the following prompt – click Request Trustee Access

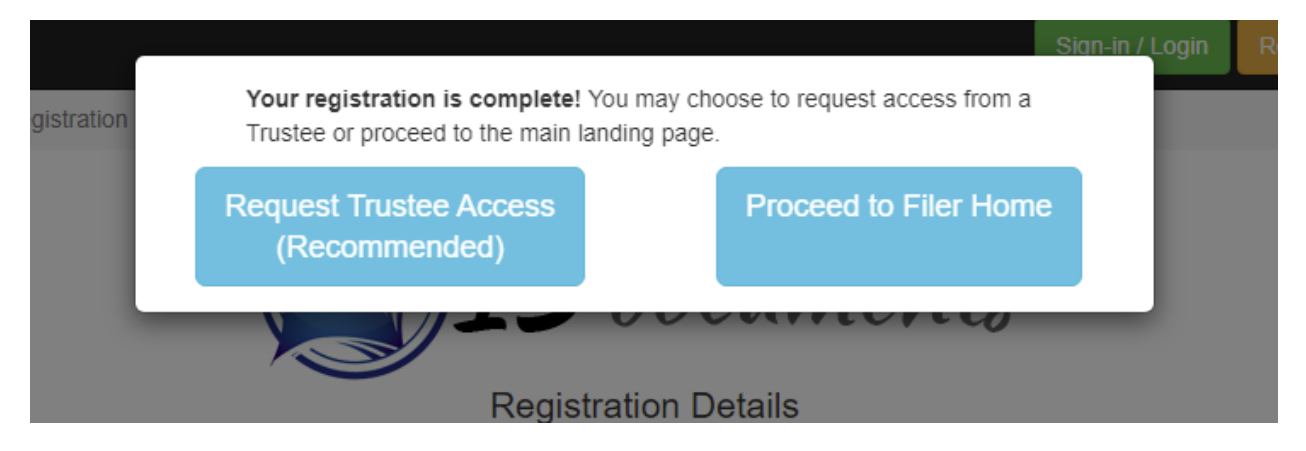

A list of the Trustee's, using 13documents will be generated, find Russell C. Simon in the list, and click request.

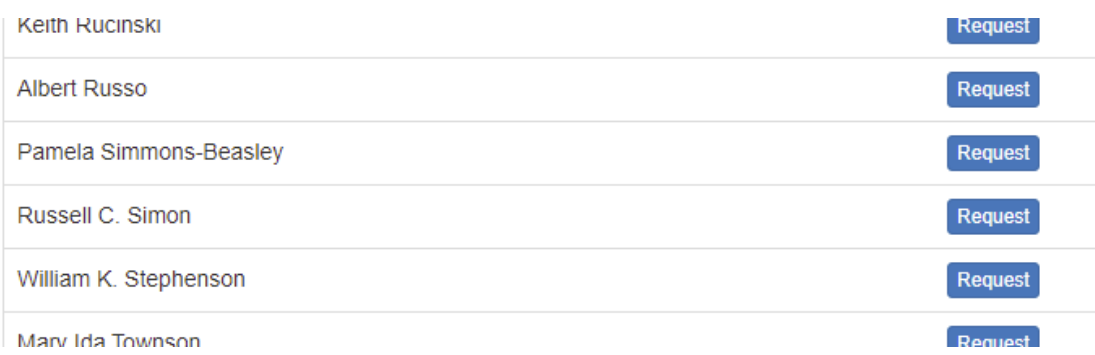

Your account will go into pending status until someone from Trusteeship approves your registration.

#### **Registration requests will only be granted for debtors attorneys.**

You only need one account to file documents with multiple Trustees, assuming they are part of 13 documents. Once your account setup is completed, you will have the opportunity to register with each individual Trustee with whom you are a party-in-interest. The Trustee will review your registration request and you will receive an e-mail once your registration has been approved.

# Hi, Melanie Schmierbach

13 Documents Trustee Approval.

YOU'VE BEEN APPROVED! You have been approved to upload documents with Russell C. Simon.

## 13 Documents Trustee Approval

You have been approved to upload documents with your Trustee, Russell C. Simon. You may begin uploading documents to your Trustee immediately. Login to 13 Documents now using the button below.

You may now start to upload your information.

When you upload to your case, the case must be Active in our system.

Enter case number WITHOUT a dash. All documents must be in PDF format. No sharefile or dropbox.

The file size cannot exceed 10MB.

### Home

#### Welcome, Melanie Schmierbach to 13 Documents.

#### 13 Documents Version 2.10

Our new site provides an easy to navigate and modern design to our software. Using the controls to the left, you may:

- Document Upload
- Trustee Authorizations
- Documents Report
- and Update your Account Information

New features are heing added all the time check your Inhoy requisity for notices from 13 Documents about uncoming fe

Select your Trustee (if you have multiple Trustees), Browse to the document you want to send, input your case number, pick the appropriate document type, you may add a description and accept the redacted information.

Then click send files.

#### **Document Upload**

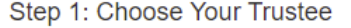

Simon, Russell C.

To change Trustee click the "Remove default" button.

 $\checkmark$ 

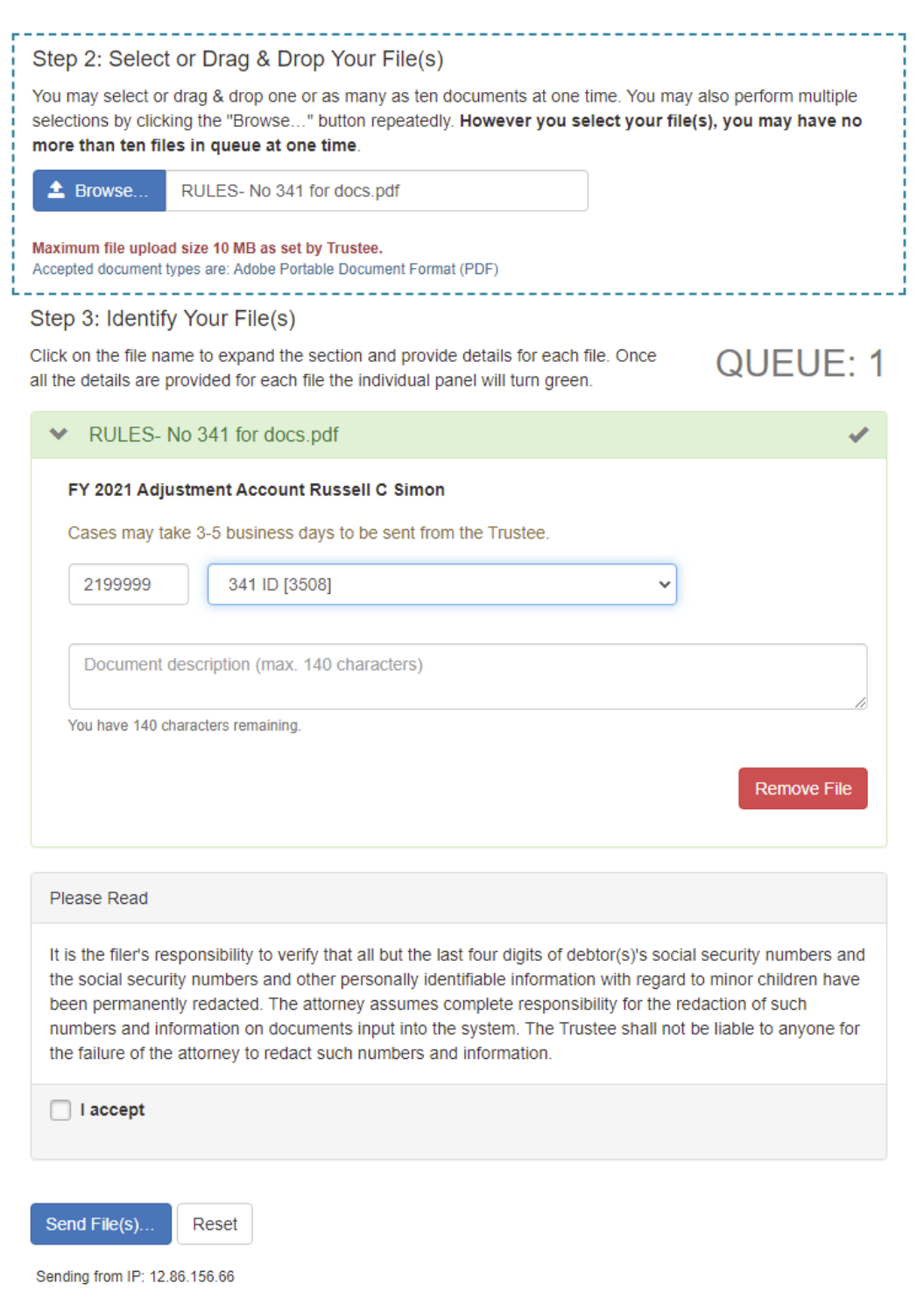

To get a record of files uploaded you can click Document report on Left side of screen.

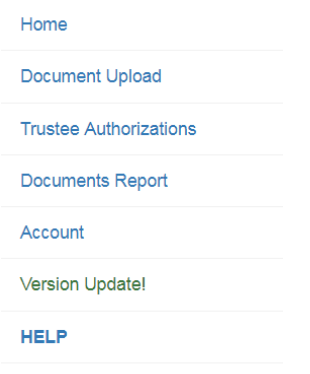

This will give you a record of documents you have uploaded to the system.

If a document is in question please have a document Serial Number when contacting Trustee's office. It will begin with DOC

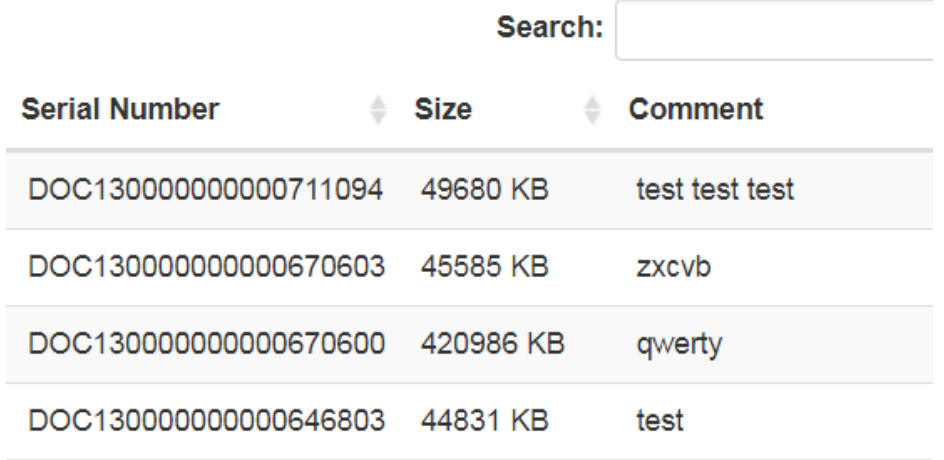

#### Uploading required documents for a 341 Meeting

#### On the left side click Case Check List

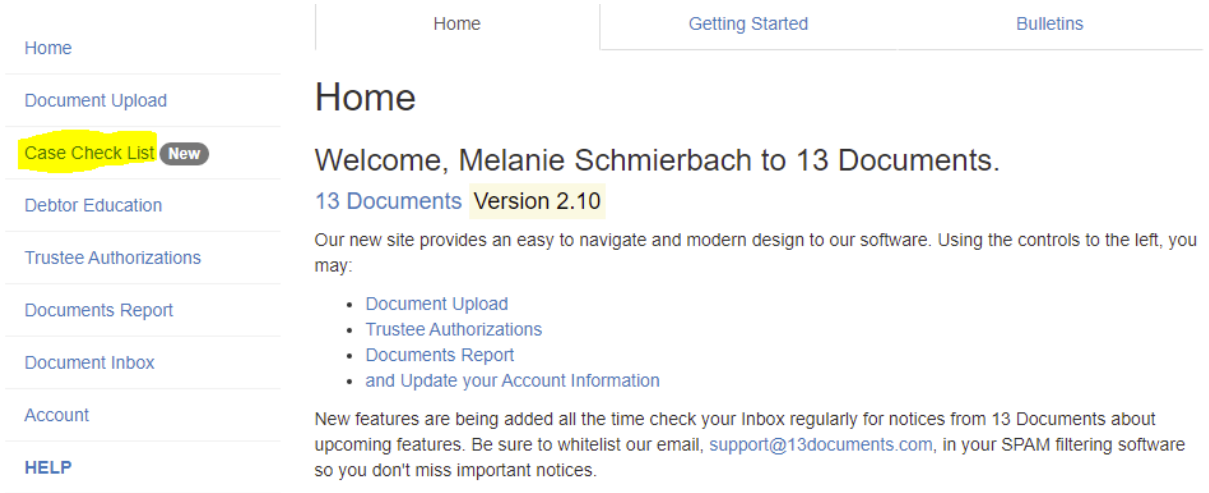

Put in the active case you are trying to upload files to and a check list will populate.

#### **Case Check List**

Please enter your case number to begin. If your Trustee has provided a check list for this case, the list will be presented below. You may return at any time to check on the status of the items or to upload additional items.

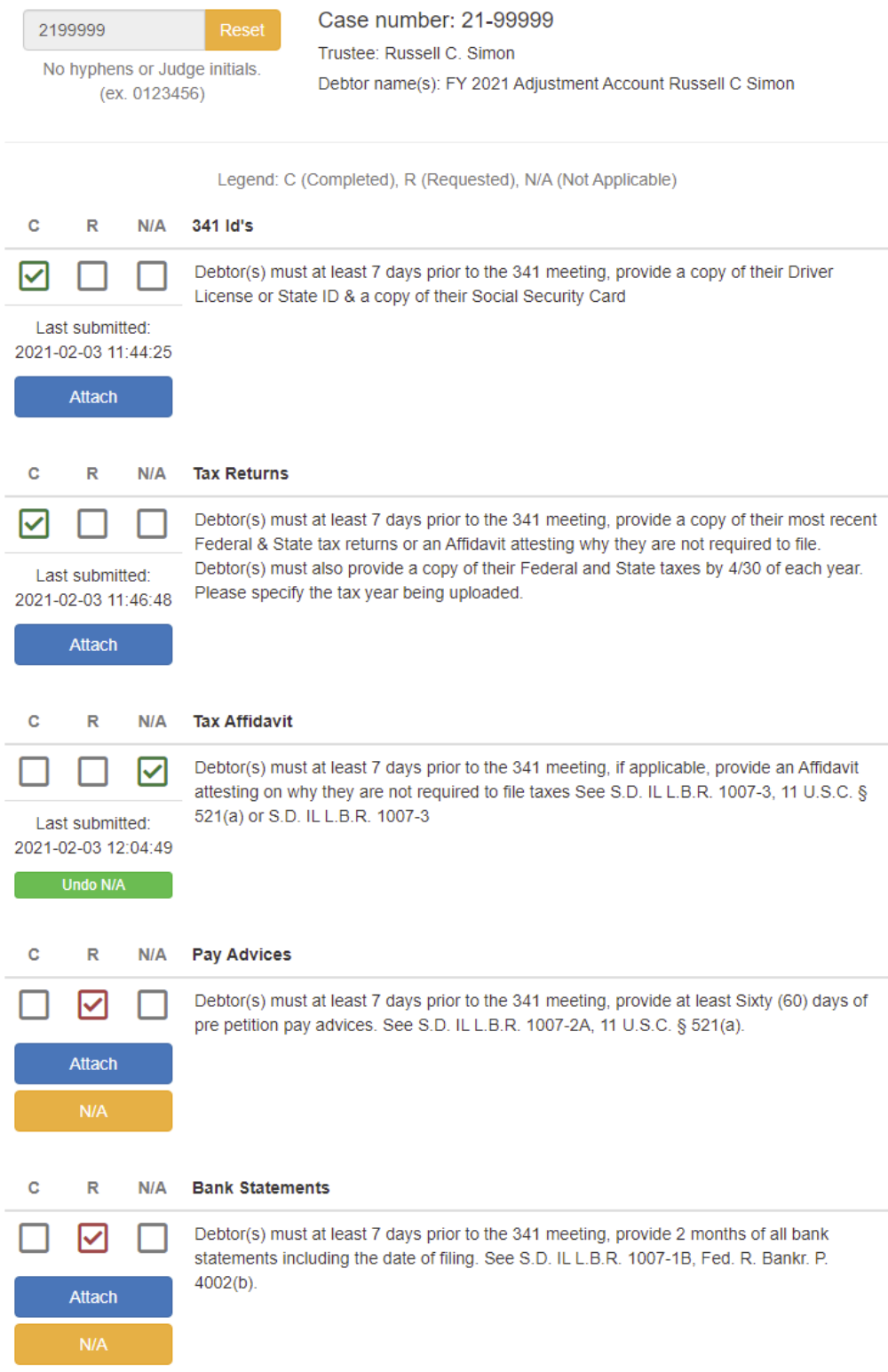

You can upload your documents to the appropriate category. Once uploaded it will change the legend from R (requested) to C (Completed). If the category is n/a you may check the n/a box. You will also be able to see the date and time of when the document was submitted.

If you have any Questions Please contact [melaniea@simonch13trustee.com](mailto:melaniea@simonch13trustee.com)